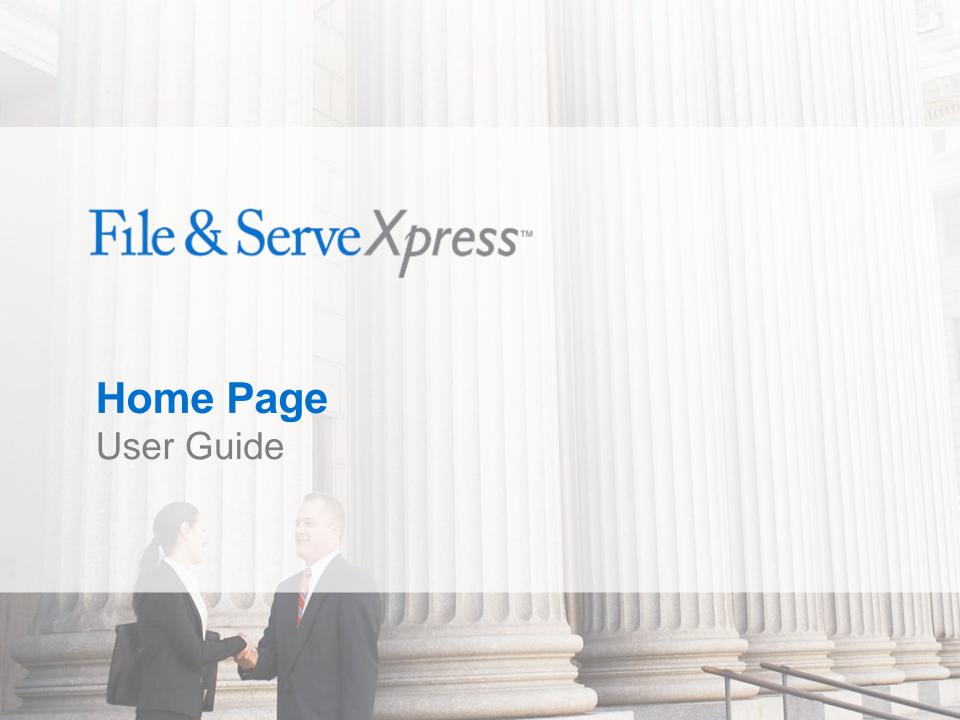

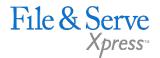

# **Home Page**

# TABLE OF CONTENTS File & ServeXpress Resources Home Page Orientation 4 Home Page Features 5

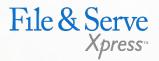

# File & ServeXpress Resources

# File & ServeXpress has many resources available to you in order to address your questions and concerns.

- File & ServeXpress 24/7 Client Support is available to assist you with technical, ID, functionality and any other questions you may have. You can contact Client Support at 1-888-529-7587.
- File & ServeXpress Resource Center is available within File & ServeXpress by clicking on the Resource Center link at the bottom of your screen. The Resource Center contains our training registration information, jurisdiction specific rule & procedures, user guides, best practices, pricing and much more!
- File & ServeXpress Login Page is where you can find password help, what's new and any important information like scheduled maintenance or system changes. Click <a href="here">here</a> to access the login page.
- File & ServeXpress Notices is an information page that is available on the top, right-hand side of the File & ServeXpress Home tab, once you sign into File & ServeXpress. This page will provide you with any critical information, such as system maintenance or downtime, changes in fees, legal notices, litigation launches and much more.

© 2017 File & ServeXpress

# **Home Page Orientation**

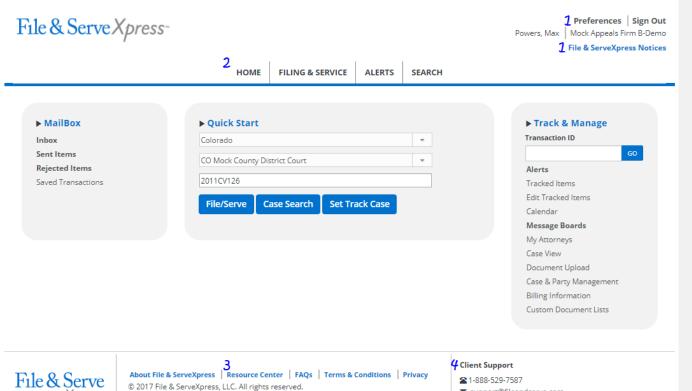

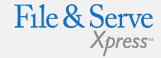

### **Navigation:**

- Links to Preferences and the File & Serve Notices page are located at the top, right-hand side of all screens within File & ServeXpress.
- Access the Filing & Service, Multi-Case Filing, Saved Transactions, Saved Batch Transactions, Alerts and Search Screens by hovering over the text at the top, center of the Home Page and making the appropriate selection.

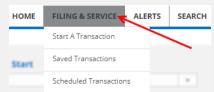

- The Link to the Resource Center is now located at the bottom, center of each screen within File & ServeXpress, along with FAQs, our Terms & Conditions and Privacy Policies.
- 4. Client Support's contact information is located at the bottom, right hand side of the Home Page. You can reach Client Support by phone, email and chat.

© 2017 File & ServeXpress 4

Chat Online

# **Home Page Features**

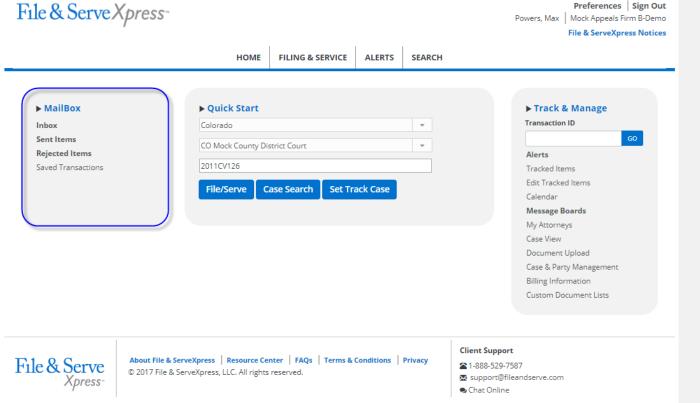

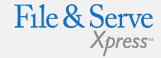

## **Mailbox:**

- Inbox Official e-Service or Forward Notifications of e-Service submitted through File & ServeXpress are stored in your File & ServeXpress Inbox.
- Sent Items Quickly access any transactions submitted by you or your firm through File & ServeXpress within the past 21 days.
- Rejected Items Any transaction that a Court rejects or returns for correction will be contained in this folder.
- Saved Transactions This folder contains any transaction that has been started by you (or by someone sharing saved transactions with you) but that has not yet been submitted through File & ServeXpress.

© 2017 File & ServeXpress 5

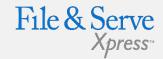

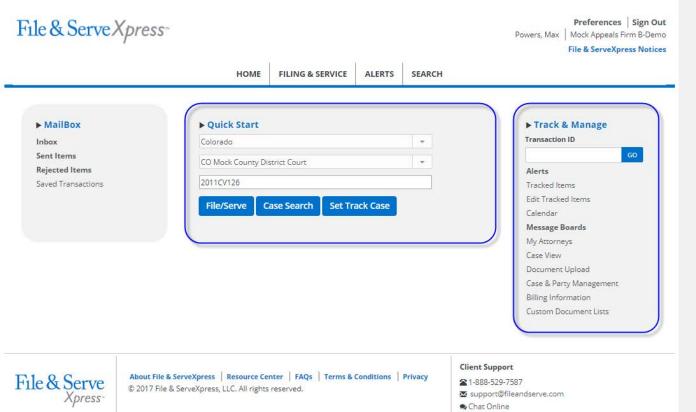

#### **Find More information:**

✓ File & ServeXpress User Guides (located on the Resource Center) provide step-by-step walk-throughs with screenshots and tips & tricks on each feature.

#### **Quick Start:**

- Quickly locate your case by entering the state, court and case number into the Quick Start search field.
- ✓ You can e-File/e-Serve, retrieve case information or track your case with one click.

#### Track & Manage:

- Search for Transaction
   Receipt pages by entering the
   Transaction ID Number in the
   search field and clicking Go.
- Manage your workflow by viewing and editing your Alerts, Tracked Items, Calendar, Message Boards, and My Attorneys lists.
- Manage your cases by accessing Case & Party
   Management and uploading documents or creating
   Custom Document Lists.
- Manage your account by accessing your firm's Billing Information Reports and invoices in the Billing Information link.

© 2017 File & ServeXpress 6